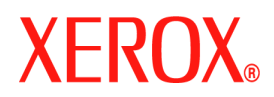

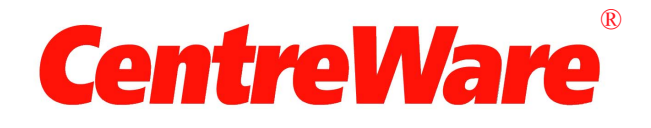

# **Druckertreiber-Handbuch**

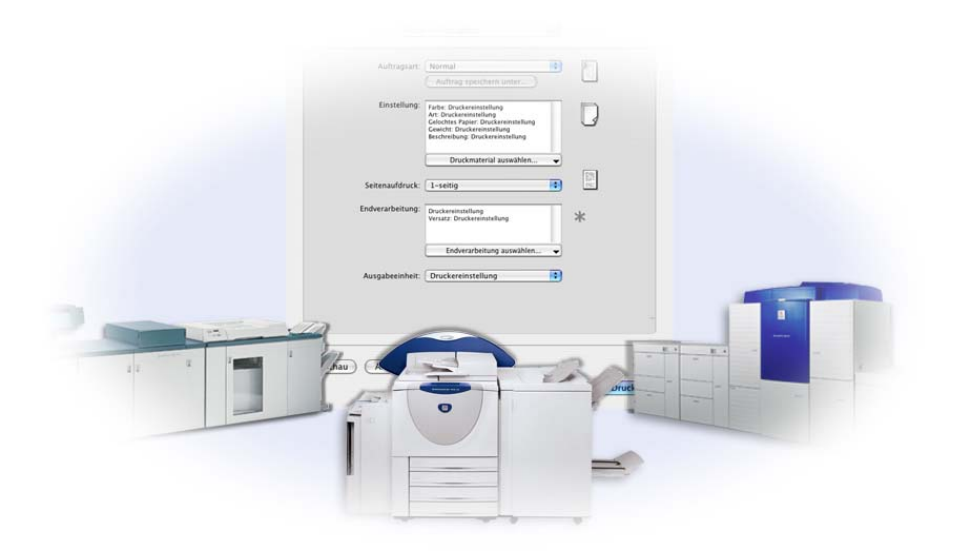

für Macintosh Version 6.2

10. Juni 2005 Erstellt von: Xerox Corporation Global Knowledge and Language Services 800 Phillips Road, Bldg. 0845-17S Webster, New York 14580 USA

Übersetzung: Xerox GKLS European Operations Bessemer Road Welwyn Garden City Hertfordshire AL7 1BU England

Copyright© 2004-2005 Xerox Corporation. Alle Rechte vorbehalten.

XEROX®, CentreWare® und sämtliche in dieser Publikation genannten Produktbezeichnungen sind Marken der XEROX CORPORATION.

Alle weiteren Produktnamen und Abbildungen in diesem Handbuch sind Marken der jeweiligen Hersteller und werden anerkannt.

# Inhalt

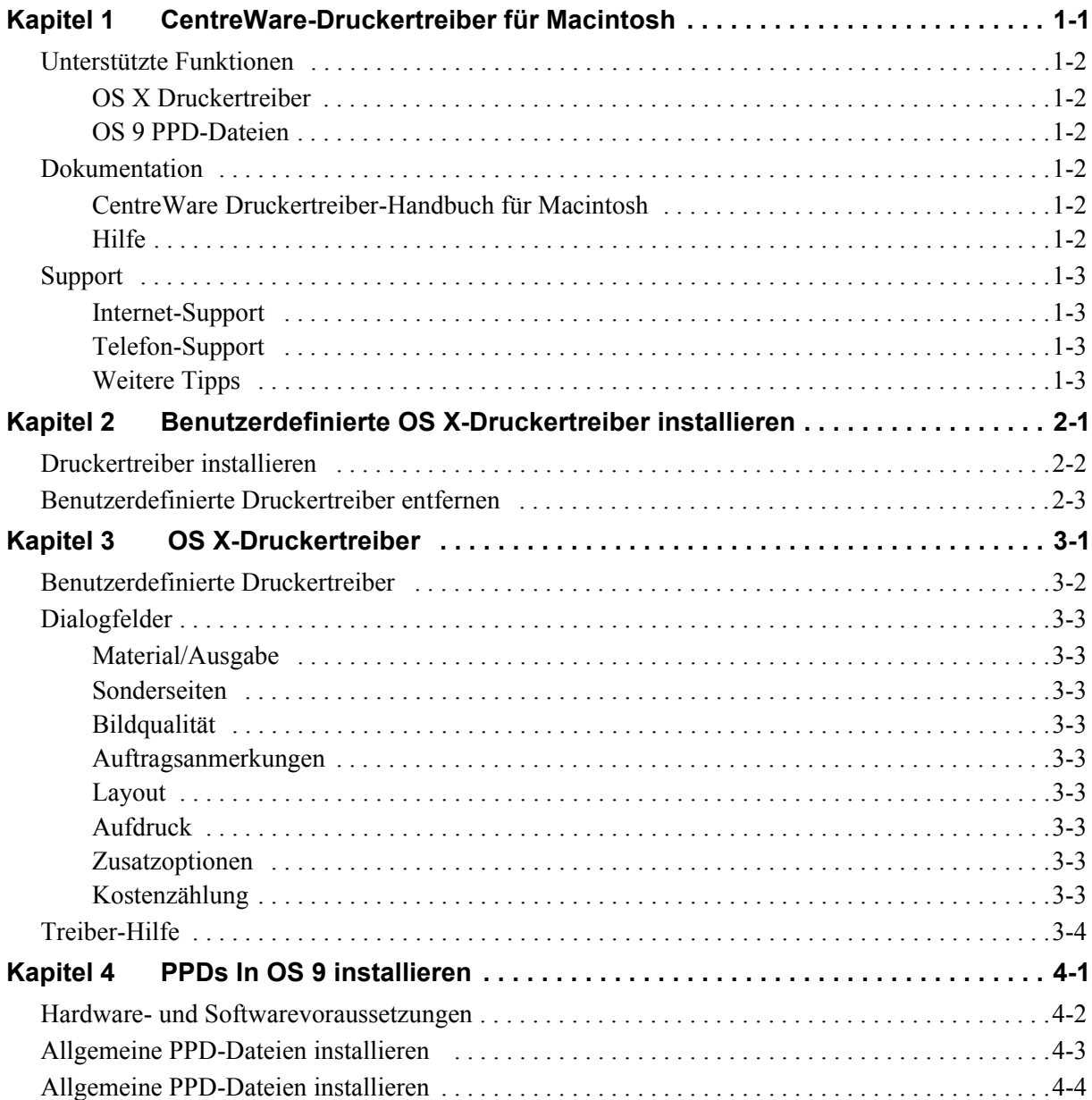

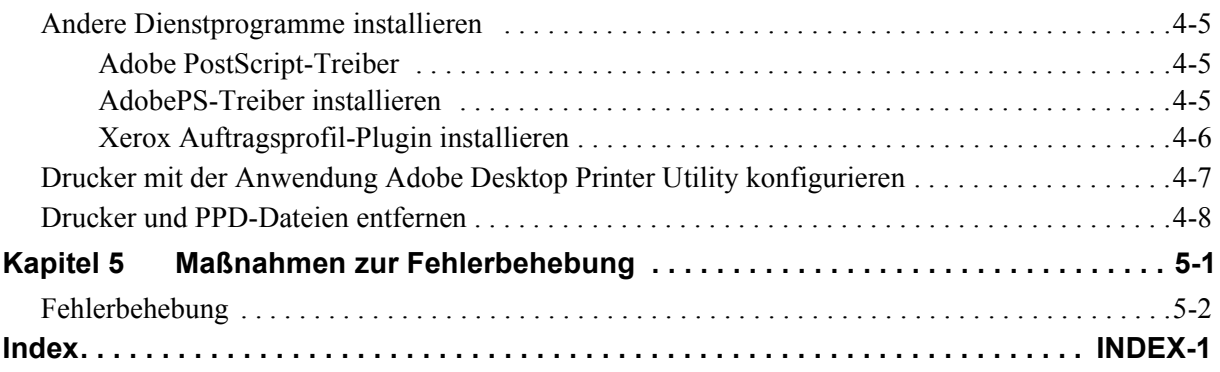

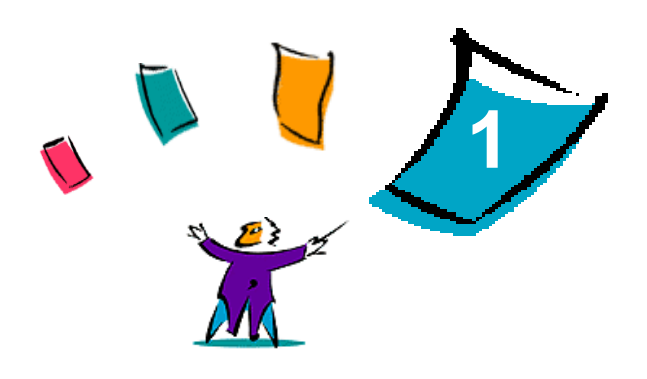

# CentreWare-Druckertreiber für Macintosh

<span id="page-4-0"></span>Mit den Xerox CentreWare-Druckertreibern können Dokumente von einer Macintosh-Arbeitsstation aus auf einem vernetzten Xerox System gedruckt werden. Diese Treiber bieten eine Vielzahl von Funktionen zur individuellen Gestaltung von Druckaufträgen.

Die Druckertreiberversion bietet eine verbesserte Unterstützung für Xerox DocuSP-Drucker. Zum Lieferumfang der Anwendung gehören außerdem die beiden Plugins "Aufdrucke" und "Broschürendruck".

# <span id="page-5-7"></span><span id="page-5-0"></span>**Unterstützte Funktionen**

In der vorliegenden Version der benutzerdefinierten Druckertreiber für OS X werden unter anderem folgende Funktionen unterstützt: Kostenzählung, benanntes Material, Versatz, Teilsätze, 2/4- und 2/3-fach Lochung, Falzen, Binden, Broschüren und Aufdruck.

# <span id="page-5-1"></span>**OS X Druckertreiber**

Benutzerdefinierte Druckertreiber stehen für OS X (10.3 und höher) zur Verfügung. Die Druckertreiber bestehen aus einer Festplattenbilddatei (.DMG), die folgende Komponenten umfasst:

- Benutzerdefinierte PPD-Dateien (PostScript Printer Description)
- $\blacksquare$  Filter
- **Plugins (PDE-Dateien)**

### <span id="page-5-2"></span>**OS 9 PPD-Dateien**

In dieser Version sind keine benutzerdefinierten Druckertreiber für OS 9 enthalten. Allgemeine PPD-Dateien (PostScript Printer Description) sind für OS 9 zum Einsatz mit Adobe PostScript 8.x und Apple LaserWriter 8.x Druckertreibern vorhanden.

# <span id="page-5-6"></span><span id="page-5-3"></span>**Dokumentation**

Im Lieferumfang der Xerox Druckertreiber ist die folgende Dokumentation enthalten, die einen schnellen Einstieg erleichtert.

# <span id="page-5-4"></span>**CentreWare Druckertreiber-Handbuch für Macintosh**

Das Handbuch richtet sich an Administratoren, die Druckertreiber installieren und konfigurieren. Das Handbuch liegt in elektronischem Format (PDF) auf der *CentreWare Druckertreiber-CD* vor. Acrobat Reader kann zur Anzeige von PDF-Dateien kostenlos von der Adobe Website unter www.adobe.com heruntergeladen werden.

### <span id="page-5-8"></span><span id="page-5-5"></span>**Hilfe**

OS X verfügt über eine mit allen Funktionen ausgestatte Hilfe, die über die Schaltfläche **Hilfe** des Hilfemenüs in Macintosh und über die Hilfe-Schaltfläche <sup>?</sup> in den Dialogfeldern der Treiber aufgerufen werden kann.

# <span id="page-6-0"></span>**Support**

Für die Xerox Druckertreiber steht sowohl eine Hotline als auch Online-Support zur Verfügung.

# <span id="page-6-4"></span><span id="page-6-1"></span>**Internet-Support**

Die Xerox Website unter **www.x[erox.com](http://www.xerox.com)** enthält Support-Informationen zu den Produkten, einen Überblick über die Produkte, Updates sowie Links zu bestimmten Produktwebsites. Außerdem stehen unter **Support & Treiber** Druckertreiber und PPD-Dateien zum Download zur Verfügung.

# <span id="page-6-2"></span>**Telefon-Support**

Für weitere Unterstützung stehen die Kundendiensttechniker des Xerox Welcome Centre zur Verfügung. Es empfiehlt sich, die Seriennummer des Xerox Produkts hier einzutragen, damit sie bei einem Anruf immer zur Hand ist.

<span id="page-6-7"></span><span id="page-6-5"></span>**Seriennummer des Xerox Systems**

Die Telefonnummern des Xerox Welcome Centre sind in der folgenden Tabelle aufgelistet. Fehlt die Welcome Centre-Telefonnummer für das betreffende Land, wird sie bei der Installation des Xerox Systems mitgeteilt. Sie sollte in der freien Zeile unten eingetragen werden.

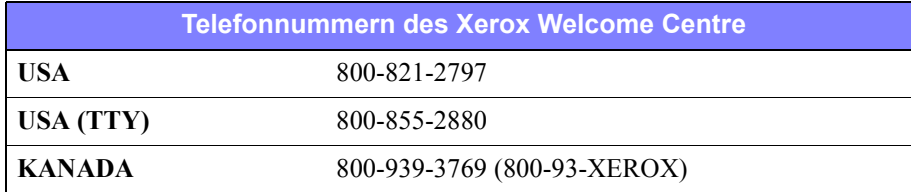

# <span id="page-6-6"></span><span id="page-6-3"></span>**Weitere Tipps**

Weitere Tipps und technische Hinweise zu Druckertreibern befinden sich auf der Xerox Website. Auf **Support & Treiber** klicken, das entsprechende Produkt suchen und den Dokumentationsbereich aufrufen. In den Dokumenten in diesem Abschnitt werden spezielle Verfahren zur Bedienung und Konfiguration des Druckers sowie Anwendungshinweise für Xerox Systeme behandelt.

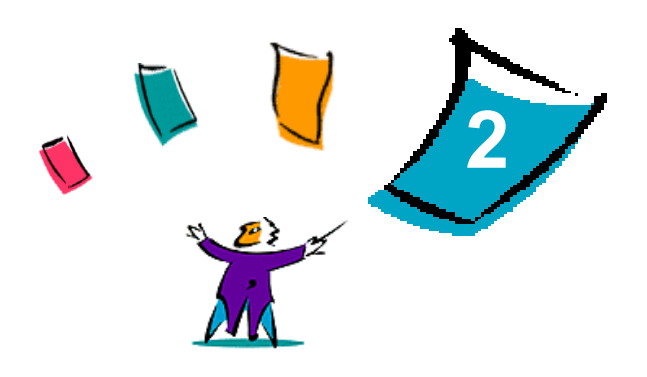

# <span id="page-8-1"></span><span id="page-8-0"></span>Benutzerdefinierte OS X-Druckertreiber installieren

Die *CentreWare-Druckertreiber-CD* enthält verschiedene Festplattenbilddateien (.DMG), die den Druck von Macintosh-Arbeitsstationen mit OS X Version 10.3 (Panther) und höher über Xerox Systeme unterstützen.

In diesem Kapitel werden die Verfahren zur Installation von Druckertreibern für ein Xerox System beschrieben.

#### *Kapitelübersicht:*

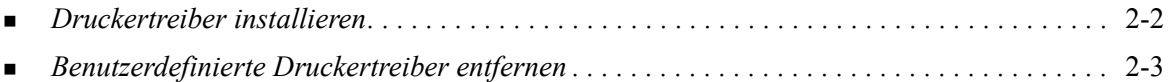

# <span id="page-9-2"></span><span id="page-9-1"></span><span id="page-9-0"></span>**Druckertreiber installieren**

Benutzerdefinierte Druckertreiber für OS X bestehen aus folgenden Elementen:

**PPD-Dateien** (PPD = PostScript Printer Description; dt.: PostScript-Druckerbeschreibung) sind Textdateien mit Parametern, die die speziellen Funktionen und das installierbare Zubehör eines PostScript-Druckertreibers beschreiben.

**PDE-Dateien** (PDE = Printer Dialog Extension; dt.: Druckerdialogerweiterung) werden bei Druckern verwendet, die über Funktionen verfügen, die von der Standard-Macintosh-Schnittstelle nicht unterstützt werden.

**Filter** oder Konverter empfangen Eingaben in einem bestimmten Format und konvertieren diese in ein Format, das vom Drucker interpretiert werden kann.

Druckertreiber für OS X kombinieren diese Elemente zu einem Festplattenbild (.DMG), das aus verschiedenen Paketdateien (.mpkg) besteht. Ein von Xerox zur Verfügung gestellter Installer dient zur Installation der Druckertreiberelemente.

**HINWEIS:** Für die Installation von Druckertreibern auf einem Macintosh-Gerät mit OS X werden Administratorrechte mit Zugriff auf das Stammverzeichnis benötigt.

#### **Druckertreiber in OS X installieren:**

- 1 Gegebenenfalls alle älteren Versionen des Druckertreibers entfernen, der installiert werden soll. Siehe *[Benutzerdefinierte Druckertreiber entfernen](#page-10-0)* auf Seite 2-3 für weitere Informationen zur Vorgehensweise.
- 2 Die *CentreWare-Druckertreiber-CD* nach dem Festplattenbildsymbol (.dmg) des Treibers, der installiert werden soll, durchsuchen. Die Treiber befinden sich in /*drivers/Mac/OSX\_custom/ Custom\_<printer model>\_Xv10.x*.
- 3 Auf das .DMG-Dateisymbol doppelklicken. Auf dem Schreibtisch wird ein virtuelles Festplattenbild erstellt, das automatisch als .mpkg-Datei (Installer-Datei) geöffnet wird. Mit Hilfe dieser Datei werden PPD-Datei, Filter und Plugins für den gewünschten Drucker installiert und konfiguriert.
- 4 Auf das .mpkg-Symbol doppelklicken und den Anweisungen des Installationsprogramms folgen. An den Eingabeaufforderungen auf **Fortfahren** klicken, um mit der Installation fortzufahren. Wenn zur Installation des Treibers aufgefordert wird, auf **Installieren** klicken.

Die Treiberdateien werden in die folgenden Ordner kopiert:

*/Library/Printers/Xerox/filter*

*/Library/Printers/Xerox/PDEs*

*/Library/Printers/PPDs/Contents/Resources/<language>.lproj*

Nach erfolgter Installation kann der Druckertreiber mit dem Macintosh Dienstprogramm zur Druckereinrichtung konfiguriert werden.

# <span id="page-10-1"></span><span id="page-10-0"></span>**Benutzerdefinierte Druckertreiber entfernen**

Um OS X-Druckertreiber zu entfernen, werden der Drucker und die zugehörigen Plugins manuell von der Arbeitsstation entfernt. Vorhandene Xerox Systeme und Plugins müssen stets vor der Installation von neuen bzw. aktualisierten Versionen deinstalliert werden.

#### **Xerox Druckertreiber in OS X entfernen:**

- 1 Dienstprogramm für die Druckereinrichtung öffnen. Die Druckerliste wird eingeblendet.
- 2 Das zu entfernende Xerox System auswählen und auf **Q** Löschen klicken.
- 3 Das Dienstprogramm für die Druckereinrichtung beenden.
- 4 Zum Ordner /*Library/printers/Xerox/PDEs* wechseln und die Plugin-Dateien (.plugin) für das zu entfernende Xerox System löschen.

**HINWEIS:** Plugins für Xerox Drucker sind mit Dateinamen wie *XeroxAccounting.plugin*, *XeroxBooklet.plugin* oder *XeroxWatermark.plugin* bezeichnet. Werden nicht alle Xerox Drucker deinstalliert, ist darauf zu achten, dass die von einem aktiven Gerät benötigten Plugins nicht gelöscht werden.

5 Den Papierkorb leeren.

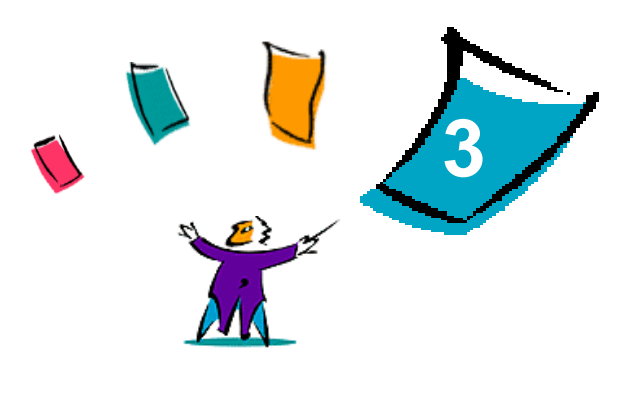

# <span id="page-12-1"></span>OS X-Druckertreiber

<span id="page-12-0"></span>Mit Macintosh OS X-Druckertreibern für Xerox DocuSP Systeme kann nicht nur viel Zeit gespart, sondern auch die Produktivität gesteigert werden. Diese Treiber bieten zahlreiche Funktionen zum einfachen Gestalten und Drucken von Dokumenten.

#### *Kapitelübersicht:*

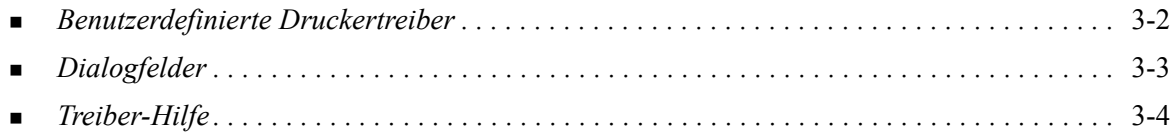

# <span id="page-13-0"></span>**Benutzerdefinierte Druckertreiber**

OS X-Druckertreiberfunktionen sind im Popupmenü für die Xerox Funktionen enthalten. Die Funktionen befinden sich in den folgenden Dialogfeldern: "Material/Ausgabe", "Sonderseiten", "Auftragsanmerkungen", "Bildqualität", "Layout", "Aufdrucke" und "Erweiterte Optionen".

**HINWEIS:** Einige Druckertreiberfunktionen werden nur von bestimmten Druckern oder Finishern unterstützt und stehen nicht auf allen Xerox Systemen zur Verfügung.

<span id="page-13-1"></span>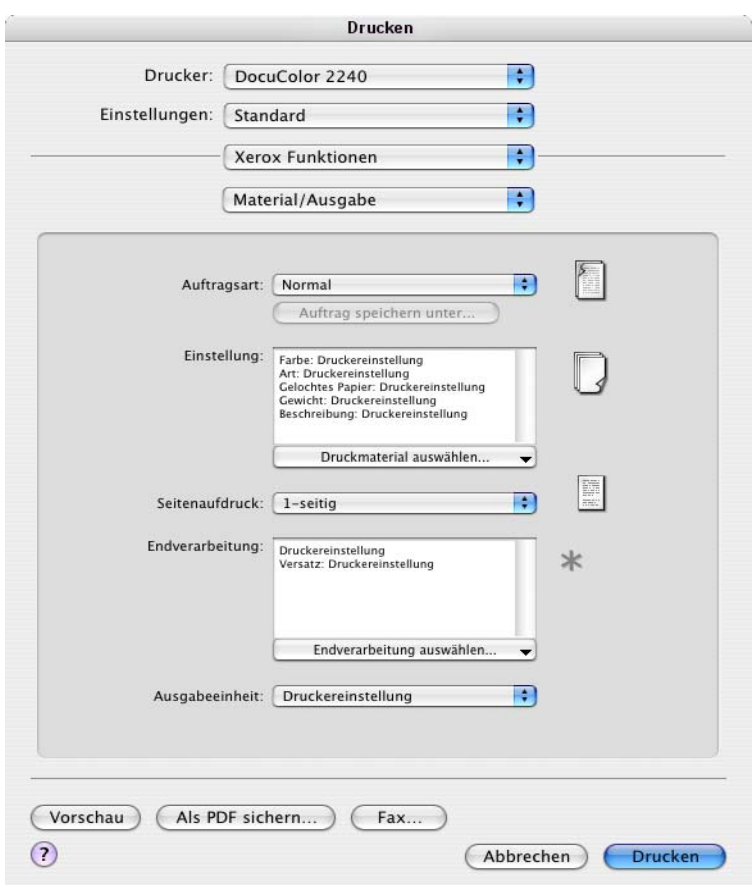

**Abbildung 3-1: Dialogfeld "Druckertreiber"**

Die Funktionen in den Dialogfeldern sind so angeordnet, dass beim Aufrufen des Treibers zunächst die am häufigsten verwendeten Funktionen angezeigt werden. Neben den wichtigsten Funktionen befinden sich kleine Symbole, die die Suche nach den Funktionen erleichtern.

# <span id="page-14-16"></span><span id="page-14-0"></span>**Dialogfelder**

Diese Treiber-Dialogfelder werden über das Dialogfeld "Drucken" der jeweiligen Anwendung geöffnet. Änderungen an den Funktionen gelten für das aktuelle Dokument und die aktuelle Anwendung und besitzen lediglich temporären Charakter.

### <span id="page-14-13"></span><span id="page-14-1"></span>**Material/Ausgabe**

Das Dialogfeld *Material/Ausgabe* enthält die am häufigsten verwendeten Funktionen. Hier kann beispielsweise die Seitenaufdruckfunktion oder ein bestimmtes Druckmaterial gewählt werden. Das Dialogfeld "Material/Ausgabe" enthält – je nach installiertem Finisher – außerdem Optionen für die Endverarbeitung wie Sortieren, Heften, Falzen, Broschürenerstellung, Zwischenblätter, Binden oder Lochen.

### <span id="page-14-14"></span><span id="page-14-2"></span>**Sonderseiten**

Im Dialogfeld *Sonderseiten* befinden sich die Funktionen zum Hinzufügen von Deckblättern, Trennblättern und Sonderseiten.

### <span id="page-14-11"></span><span id="page-14-3"></span>**Bildqualität**

Im Dialogfeld *Bildqualität* sind Funktionen zusammengefasst, die sich auf die Bildbearbeitung beziehen wie beispielsweise Auflösung, Helligkeit oder Invertieren.

### <span id="page-14-10"></span><span id="page-14-4"></span>**Auftragsanmerkungen**

Im Dialogfeld *Auftragsanmerkungen* können bestimmte Übertragungsinformationen und Verarbeitungsmeldungen an einen Druckauftrag angefügt werden.

# <span id="page-14-12"></span><span id="page-14-5"></span>**Layout**

Das Dialogfeld *Layout* umfasst Funktionen für das Seitenlayout wie beispielsweise Broschürenlayout.

### <span id="page-14-9"></span><span id="page-14-6"></span>**Aufdruck**

Im Dialogfeld *Aufdruck* befinden sich Funktionen zum Erstellen und Drucken von Aufdrucken. Hier wird das Dialogfeld "Aufdruckbearbeitung" aufgerufen, in dem Text oder grafische Aufdrucke erstellt oder angepasst werden können.

### <span id="page-14-15"></span><span id="page-14-7"></span>**Zusatzoptionen**

Das Dialogfeld *Zusatzoptionen* enthält Funktionen, die nach ihrer Einstellung selten geändert werden, wie z. B. "Begleitblatt" und "Versatzausgabe".

### <span id="page-14-17"></span><span id="page-14-8"></span>**Kostenzählung**

Das Dialogfeld *Kostenzählung* bietet Optionen für die Xerox Standard- bzw. die Xerox Netzwerk-Kostenzählung. Es wird im entsprechenden Popupmenü (genauso wie die *Xerox Funktionen*) im Treiber-Dialogfeld der entsprechenden Anwendung aufgerufen.

# <span id="page-15-1"></span><span id="page-15-0"></span>**Treiber-Hilfe**

Die Online-Hilfe dient als primäre Quelle für Informationen zur Verwendung von Druckertreibern. Sie wird über die Hilfe-Schaltfläche (?) im Treiber-Dialogfeld aufgerufen. Die Hilfe bietet Information zu allen Funktionen, die in den Druckertreibern zur Verfügung stehen.

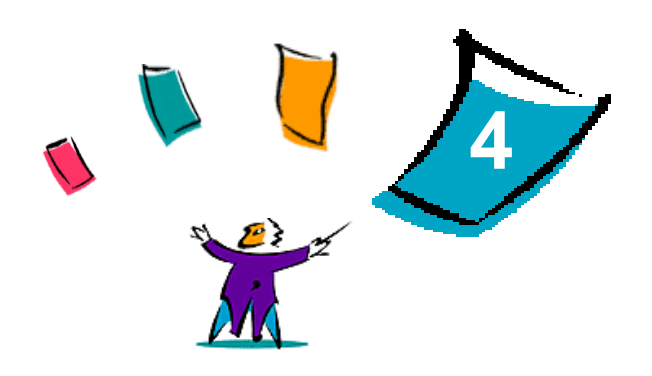

# <span id="page-16-1"></span>PPDs In OS 9 installieren

<span id="page-16-0"></span>Die *CentreWare Druckertreiber*-CD enthält Xerox PPD-Dateien (PostScript Printer Description), die das Drucken an Macintosh Workstations mit OS 8.6 bis OS 9 unterstützen. Es wird eine geeignete Xerox PPD-Datei benötigt, um Aufträge über den AdobePS- oder LaserWriter-Druckertreiber an Xerox Produktionssysteme zu senden.

Auf der CD befinden sich außerdem Dienstprogramme, die das Drucken über Xerox Produktionssysteme unterstützen. Hierzu gehören der Adobe PostScript-Druckertreiber sowie das Xerox Auftragsprofil-Plugin.

#### *Kapitelübersicht:*

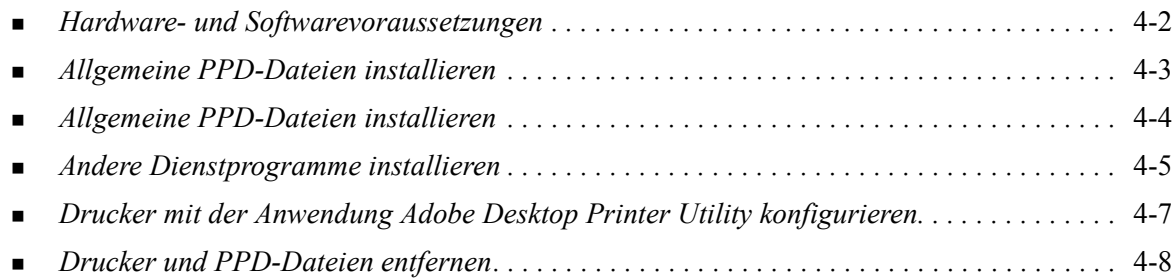

# <span id="page-17-1"></span><span id="page-17-0"></span>**Hardware- und Softwarevoraussetzungen**

Mindestsystemvoraussetzungen für Workstations mit Macintosh OS 8.6 bis OS 9.x

**HINWEIS:** Die Xerox Macintosh DocuSP-Druckertreiber können nicht auf Macintosh-Computern der 68K-Baureihe verwendet werden.

- 4 MB Arbeitsspeicher
- Ca. 6,2 MB freie Speicherkapazität auf der Festplatte:
- 2,1 MB freie Speicherkapazität für den AdobePS-Druckertreiber
- 500 KB freie Speicherkapazität je PPD- und Plugin-Installation
- CD-ROM-Laufwerk oder Zugriff auf ein Netzwerk
- $OS 8.6 OS 9.x$
- Zusätzliche Softwareanforderungen für unterschiedliche Arbeitsstationsplattformen sind in der Datei *Bitte zuerst lesen* auf der *CentreWare-Druckertreiber-CD* zu finden. Das Dokument *Bitte zuerst lesen* befindet sich im Ordner */Drivers/Mac/*OS9.x\_Custom/<Sprache>/Druckermodell>/ AdobePS Driver/*AdobePS*.

# <span id="page-18-0"></span>**Allgemeine PPD-Dateien installieren**

<span id="page-18-1"></span>**HINWEIS:** Es ist kein Installationsprogramm für allgemeine PPD-Dateien vorhanden. Die Dateien müssen in das entsprechende Verzeichnis kopiert werden.

PPD-Dateien (PPD = PostScript Printer Description; dt.: PostScript-Druckerbeschreibung) sind Textdateien mit Parametern, die die speziellen Funktionen eines PostScript-Druckertreibers beschreiben. Für jedes verwendete Druckermodell in einer OS 8.6-OS 9-Umgebung müssen Xerox PPD-Dateien installiert werden. Es wird eine geeignete Xerox PPD-Datei benötigt, um Aufträge über den AdobePSoder LaserWriter-Druckertreiber an den DocuSP-Drucker zu senden.

#### **PPD-Dateien in OS 8.6 - 9.x-Umgebungen installieren:**

1 Die Xerox PPD-Dateien auswählen, die den Druckern entsprechen, die aus dem Ordner /*Drivers/ Mac/OS9.x\_Custom*/*<language>*/<*printer\_model*>/*GenericPPD*\_<*printer\_model*>\_*Mac* auf der *CentreWare Druckertreiber-CD* installiert werden.

**HINWEIS:** Beispielsweise befinden sich die deutschen PPD-Dateien für den DocuColor 8000 im Ordner */Drivers/Mac/OS9.x\_Custom/Deutsch/GenericPPD\_8000\_7000\_5252\_2045\_2060\_6060/ GenericPPD\_8000\_7000\_5252\_2045\_2060\_6060\_Mac*.

2 Die Dateien in das folgende Verzeichnis auf der Macintosh Festplatte kopieren: *[HD]:/Systemordner/Systemerweiterungen/Druckerbeschreibungen* Die PPD-Datei steht nun zur Konfiguration zur Verfügung.

Allgemeine PPD-Dateien installieren 4-3

# <span id="page-19-1"></span><span id="page-19-0"></span>**Allgemeine PPD-Dateien installieren**

#### **Allgemeine PPD-Dateien in OS 8.6 - 9.x Umgebungen einrichten:**

- Im Fenster *Auswahl* von Apple den AdobePS-Druckertreiber auswählen.
- Sicherstellen, dass die korrekte AppleTalk-Zone ausgewählt wurde. Falls der Computer mit einem Netzwerk verbunden ist, das nur eine Zone hat, sind keine Zonen zur Auswahl verfügbar.
- Im Listenfeld *PostScript-Drucker auswählen* den AppleTalk-Namen des Xerox Systems auswählen.
- Auf **Erstellen** klicken. Im anschließend angezeigten Dialogfeld die PPD-Datei für das Xerox System-Modell auswählen.
- Auf **Auswählen** klicken.
- Wenn der richtige Dateiname nicht angezeigt wird, auf **Einrichtung** klicken und die PPD-Datei für das Xerox System wählen.
- Auf **Konfigurieren** klicken.
- Mithilfe der Liste **Installiertes Zubehör** die für den Drucker verfügbaren Hardwareoptionen auswählen.
- Zweimal auf **OK** klicken, um zum Fenster *Auswahl* zurückzukehren.
- Das Fenster *Auswahl* schließen. Auf dem Schreibtisch wird ein neues Druckersymbol angezeigt.
- Ein Dokument öffnen und **Ablage > Drucken** wählen, um die Verbindung zu testen.

# <span id="page-20-4"></span><span id="page-20-0"></span>**Andere Dienstprogramme installieren**

In diesem Abschnitt werden die Verfahren für die Installation und Konfiguration des AdobePS PostScript-Druckertreibers und des Xerox Auftragsprofil-Plugins mithilfe der *CentreWare*-*Druckertreiber-CD* beschrieben.

Für die Installation über das Internet muss www.xerox.com aufgerufen werden.

**HINWEIS:** Der AdobePS-Druckertreiber kann nur installiert werden, wenn die Lizenz- und Registrierungsbedingungen von Adobe erfüllt werden. Das Installationsprogramm blendet die Lizenzvereinbarung ein. Diese muss bestätigt werden, bevor der Vorgang fortgesetzt werden kann.

### <span id="page-20-1"></span>**Adobe PostScript-Treiber**

Die folgenden Adobe PostScript-Treiber für Macintosh werden unterstützt:

- AdobePS mit PPD
- AdobePS mit PPD und Xerox Auftragsprofil-Plugin

Die Druckertreiber befinden sich auf der *CentreWare-Druckertreiber-CD* in separaten Unterordnern des Ordners */Drivers/Mac/*OS9.x\_Custom/*<Sprache>/<Druckermodell>*.

### <span id="page-20-3"></span><span id="page-20-2"></span>**AdobePS-Treiber installieren**

Sicherstellen, dass die Installationsdatei des Druckertreibers lokal oder auf einem zugeordneten Netzlaufwerk verfügbar ist. Wird von der CD aus installiert, auf das CD-Symbol doppelklicken, wenn dieses auf dem Schreibtisch angezeigt wird.

**Die Installationsdatei des Druckertreibers suchen und ausführen:**

- 1 Auf der CD den Ordner /*Drivers/Mac/*OS9.x\_Custom/<Sprache>/<Druckermodell> öffnen.
- 2 Den Ordner *AdobePS Driver* öffnen.
- 3 Den Ordner *AdobePS* öffnen.
- 4 Auf das Symbol AdobePS Installer doppelklicken.
- 5 Im Dialogfenster des Adobe PostScript-Treiber die Schaltfläche **Fortfahren** wählen.
- 6 Im Dialogfenster der Lizenzvereinbarung auf **Akzeptieren** klicken. Das Dialogfenster des Adobe-Installationsprogramms wird eingeblendet.
- 7 Auf **Installieren** klicken, um die Installation durchzuführen. Der AdobePS-Treiber wird installiert.
- 8 Auf **Fortfahren** klicken, wenn zusätzliche Treiber installiert werden sollen.
- 9 Nach Abschluss der Installation das Installationsprogramm beenden.

# <span id="page-21-1"></span><span id="page-21-0"></span>**Xerox Auftragsprofil-Plugin installieren**

Für den Druck auf einem Xerox Produktionsdrucker wird das Xerox Auftragsprofil-Plugin nicht benötigt. Das Plugin wird jedoch benötigt, um die Funktionen des Produktionsdruckers vollständig zu nutzen.

#### **Xerox Auftragsprofil-Plugin installieren:**

- 1 Auf der Festplatte den Ordner *Systemordner* öffnen.
- 2 Den Ordner *Systemerweiterungen* öffnen.
- 3 Den Ordner *Druckerbeschreibungen* öffnen.
- 4 Auf der *CentreWare-Druckertreiber*-CD den Ordner /*OS9.x\_Custom/<Sprache>/<Druckermodell>/* öffnen.
- 5 Den Ordner *AdobePS Plugin* öffnen.
- 6 Das Symbol für Xerox Auftragsprofil-Plugin auswählen.
- 7 Das Symbol für Xerox Auftragsprofil-Plugin in den Ordner *[HD]:/System Folder/Extensions/*Printer Descriptions kopieren.
- 8 Die Drucker mit der Anwendung Adobe Desktop Printer Utility konfigurieren.

# <span id="page-22-1"></span><span id="page-22-0"></span>**Drucker mit der Anwendung Adobe Desktop Printer Utility konfigurieren**

Nach der Installation des AdobePS-Treibers, der PPD-Dateien und des Xerox Auftragsprofil-Plugins die Drucker mithilfe der Anwendung Adobe Desktop Printer Utility für die Verwendung mit Anwendungen einrichten und konfigurieren.

#### **Drucker konfigurieren:**

- 1 Auf der Festplatte den Ordner *Adobe PS Components* öffnen.
- 2 Desktop Printer Utility öffnen. Das Dialogfeld *Neuer Desktop-Drucker* wird angezeigt.
	- Öffnet die Anwendung Desktop Printer Utility kein neues Druckerdialogfenster, **Ablage > Neu** aus den Pulldownmenüs in der Menüleiste der Arbeitsstation wählen.
- 3 Aus dem Popupmenü *Mit* die Option **AdobePS** wählen.
- 4 Aus der Bildlaufliste *Schreibtisch erstellen...* entweder **Drucker (AppleTalk)** oder **Drucker (LPR)** wählen, je nachdem, welches Protokoll das Netzwerk verwendet. Auf **OK** klicken.
- 5 Auf die mit der *PostScript Printer Description-Datei (PPD-Datei)* verbundene Schaltfläche **Ändern** klicken, um eine PPD-Datei auszuwählen.
- 6 Zum Ende der Druckerliste rollen und einen geeigneten Xerox Drucker auswählen.
- 7 Auf **Auswählen** klicken.
- 8 Desktop Printer Utility schließen.
- 9 Auf das Desktopdruckersymbol klicken, um den Drucker als Systemstandard festzulegen.
- 10 Eine Anwendung öffnen und ein Dokument drucken, um den Drucker zu testen.

# <span id="page-23-1"></span><span id="page-23-0"></span>**Drucker und PPD-Dateien entfernen**

Bei der Deinstallation von Druckern und PPD-Dateien müssen diese manuell vom System entfernt werden. Vorhandene Drucker und PPD-Dateien müssen stets vor der Installation von aktualisierten Versionen deinstalliert werden.

#### **Drucker und PPD-Dateien deinstallieren:**

- 1 Im Apple-Menü *Auswahl* auswählen und sicherstellen, dass der zu entfernende Drucker nicht als Standarddrucker ausgewählt ist.
- 2 Das Schreibtischsymbol für den zu löschenden Drucker in den Papierkorb ziehen.
- 3 Den *Systemordner* öffnen und zweimal auf *Plug-In Einstellungen* klicken. Die zum Xerox Produktionssystem oder AdobePS-Treiber gehörigen Dateien suchen.
- 4 Die zu löschenden Dateien auswählen und in den Papierkorb ziehen.
- 5 Den Ordner /*Systemerweiterungen/Druckerbeschreibungen* öffnen und die PPD-Dateien für das jeweilige Xerox System auswählen.
- 6 Die Datei in den Papierkorb ziehen.
- 7 Befindet sich im Ordner *Preferences* eine Datei mit dem Namen *Xerox Printing Preferences*, das Symbol in den Papierkorb ziehen.
- 8 Den Papierkorb leeren.
- 9 Die Workstation neu starten.

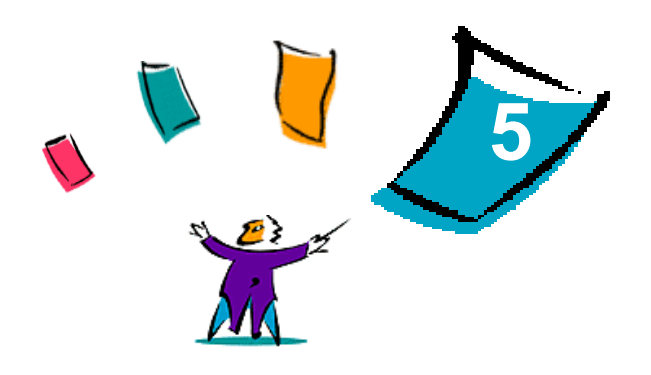

# Maßnahmen zur Fehlerbehebung

<span id="page-24-0"></span>Anwendungs-, Geräte- und Netzwerkfehler können in einer Vielzahl von Situationen auftreten. In vielen Fällen lässt sich das Problem durch einen Neustart der Anwendung, des Computers oder des Druckers beheben.

#### *Kapitelübersicht:*

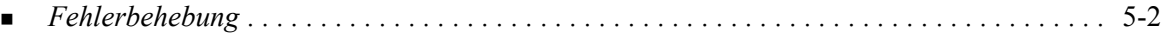

# <span id="page-25-2"></span><span id="page-25-1"></span><span id="page-25-0"></span>**Fehlerbehebung**

Tritt ein Problem wiederholt auf, die Fehlermeldung notieren und Informationen zur Beschreibung des Problems sammeln. Empfohlene Vorgehensweise:

- Problem genau eingrenzen. Wann, wo und wie tritt das Problem auf?
- Problem reproduzieren. Kann das Problem beliebig reproduziert werden oder tritt es nur zeitweilig auf?
- Andere Benutzer fragen, ob das Problem auch bei ihnen auftritt. Protokoll über das Auftreten des Problems führen.
- Daten nach Trends und gemeinsamen Merkmalen untersuchen, die mit dem Problem in Zusammenhang stehen können. Beispiel: Tritt das Problem nur auf einem bestimmten Drucker oder auf/in einer bestimmten Arbeitsstation/Netzwerkkonfiguration auf?
- Produktdokumentation, einschließlich der README-Dateien und der Informationen zur Fehlerbehebung, auf ähnliche dokumentierte Probleme durchsuchen.

Wenn Ursache und Lösung eines Problems nicht bestimmt werden können, das Xerox Welcome Centre anrufen, um den Fehler zu melden. Dem Kundendiensttechniker die zusammengetragenen Informationen zum Problem zur Verfügung stellen.

# <span id="page-26-0"></span>Index

### **A**

AdobePS-Treiber Installieren [4-5](#page-20-3) Allgemeine Hinweise [3-1](#page-12-1) Allgemeine PPD-Dateien [4-4](#page-19-1) Deinstallation [4-8](#page-23-1) Installieren [4-3](#page-18-1) Allgemeine PPD-Dateien konfigurieren [4-4](#page-19-1) Aufrufen Druckertreiber [3-2](#page-13-1)

### **B**

Benutzerdefinierte Druckertreiber [2-2](#page-9-1)

### **D**

Deinstallation Benutzerdefinierte Druckertreiber [2-3](#page-10-1) Drucker [4-8](#page-23-1) OS 9 PPD-Dateien [4-8](#page-23-1) OS X-Treiber [2-3](#page-10-1) Desktop Printer Utility [4-7](#page-22-1) Dialogfeld "Aufdruck" [3-3](#page-14-9) Dialogfeld "Auftragsanmerkungen" [3-3](#page-14-10) Dialogfeld "Bildqualität" [3-3](#page-14-11) Dialogfeld "Layout" [3-3](#page-14-12) Dialogfeld "Material/Ausgabe" [3-3](#page-14-13) Dialogfeld "Sonderseiten" [3-3](#page-14-14) Dialogfeld "Zusatzoptionen" [3-3](#page-14-15) Dialogfelder Aufdruck [3-3](#page-14-9) Auftragsanmerkungen [3-3](#page-14-10) Bildqualität [3-3](#page-14-11) Druckertreiber [3-3](#page-14-16) Kostenzählung [3-3](#page-14-17) Layout [3-3](#page-14-12) Material/Ausgabe [3-3](#page-14-13) Sonderseiten [3-3](#page-14-14) Zusatzoptionen [3-3](#page-14-15) DMG [2-2](#page-9-1) Dokumentation [1-2](#page-5-6) Drucker Entfernen [2-3](#page-10-1) OS 9 konfigurieren [4-7](#page-22-1) Druckertreiber Beispiel: Dialogfeld [3-2](#page-13-1)

Dialogfelder [3-3](#page-14-16) Entfernen [2-3](#page-10-1) Installieren [2-2](#page-9-2) Optionen [3-2](#page-13-1) Unterstützte Funktionen [1-2](#page-5-7) Druckertreiber und PPD-Dateien Dokumentation [1-2](#page-5-6) Online-Hilfe [1-2](#page-5-8) OS 9 [4-1](#page-16-1) OS X [2-1](#page-8-1) Druckertreiberfunktionen [3-2](#page-13-1)

# **E**

Entfernen OS 9 PPD-Dateien [4-8](#page-23-1) OS X-Druckertreiber [2-3](#page-10-1)

### **F**

Fehlerbehebung [5-2](#page-25-1) Funktionen [1-2](#page-5-7), [3-2](#page-13-1)

#### **H**

Hardware- und Softwarevoraussetzungen PPDs [4-2](#page-17-1) Hilfe [1-2](#page-5-8), [3-4](#page-15-1) Hilfe anfordern Online [1-3](#page-6-4) Telefonisch [1-3](#page-6-5) Tipps [1-3](#page-6-6)

### **I**

Installieren AdobePS-Treiber [4-5](#page-20-3) Allgemeine PPD-Dateien [4-3](#page-18-1) Benutzerdefinierte Druckertreiber [2-2](#page-9-1) Xerox Auftragsprofil-Plugin [4-6](#page-21-1) Internet-Support [1-3](#page-6-4)

### **M**

Macintosh Hardware- und Softwarevoraussetzungen OS 9 [4-2](#page-17-1) Macintosh-Druckertreiber Hilfe [3-4](#page-15-1) Installieren [2-2](#page-9-1) OS X [2-1](#page-8-1), [2-2](#page-9-2)

OS X PDE [2-2](#page-9-2) Maßnahmen zur Fehlerbehebung [5-2](#page-25-2)

#### **O**

Online-Hilfe [3-4](#page-15-1) Online-Support [1-3](#page-6-4) Optionen [3-2](#page-13-1) OS 9 Hardware- und Softwarevoraussetzungen [4-2](#page-17-1) PPDs Dateinamen [4-5](#page-20-4) Deinstallation [4-8](#page-23-1) Installieren [4-5](#page-20-4) OS X Benutzerdefinierte Druckertreiber installieren [2-2](#page-9-1)

Installieren [2-2](#page-9-2)

### **P**

PDE-Dateien [2-2](#page-9-2) Plugin-Dateien (.plugin) [2-3](#page-10-1) Popupmenü "Kostenzählung" [3-3](#page-14-17) PPD-Dateien [2-2](#page-9-2) PPD-Dateien für Macintosh Dateinamen [4-5](#page-20-4) Installieren [4-5](#page-20-4) OS 9 [4-1](#page-16-1) PPDs Deinstallation [4-8](#page-23-1) Konfigurieren [4-4](#page-19-1)

### **S**

Support-Informationen [1-3](#page-6-4)

### **T**

Telefon-Support [1-3](#page-6-5) Tipps [1-3](#page-6-6) Tools AdobePS-Treiber [4-5](#page-20-4) Desktop Printer Utility [4-7](#page-22-1) Xerox Auftragsprofil-Plugin [4-6](#page-21-1) Treiber-Hilfe [3-4](#page-15-1)

# **U**

Unterstützte Funktionen [1-2](#page-5-7)

### **W**

Welcome Centre [1-3](#page-6-7)

### **X**

Xerox Auftragsprofil-Plugin [4-6](#page-21-1)

Xerox Welcome Centre [1-3](#page-6-7) Xerox.com [1-3](#page-6-4)